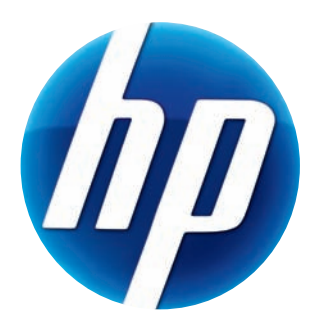

# **HP 3100** 网络摄像头 **HP 3110** 网络摄像头 用户指南

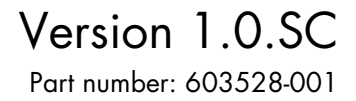

© Copyright 2010 Hewlett-Packard Development Company, L.P.

本文档中的内容可随时更改,恕不另行通知。

HP 产品和服务的所有保修限于这些产品与服务所附带的明确保修声明。本文的任何条款都不应 视作构成保修声明的附加条款。 HP 不对本文的技术性错误、编印错误或疏漏承担任何责任。

#### 产品注册

注册过程简单、快捷,注册后可获得以下服务:关于更新的电子邮件通知,包括产品增强功能、 最新支持提示以及专用于您的产品的驱动程序更新。

为获得及时快捷的帮助,请务必在以下网址注册您新近购买的产品:**<https://register.hp.com>**

## 目录

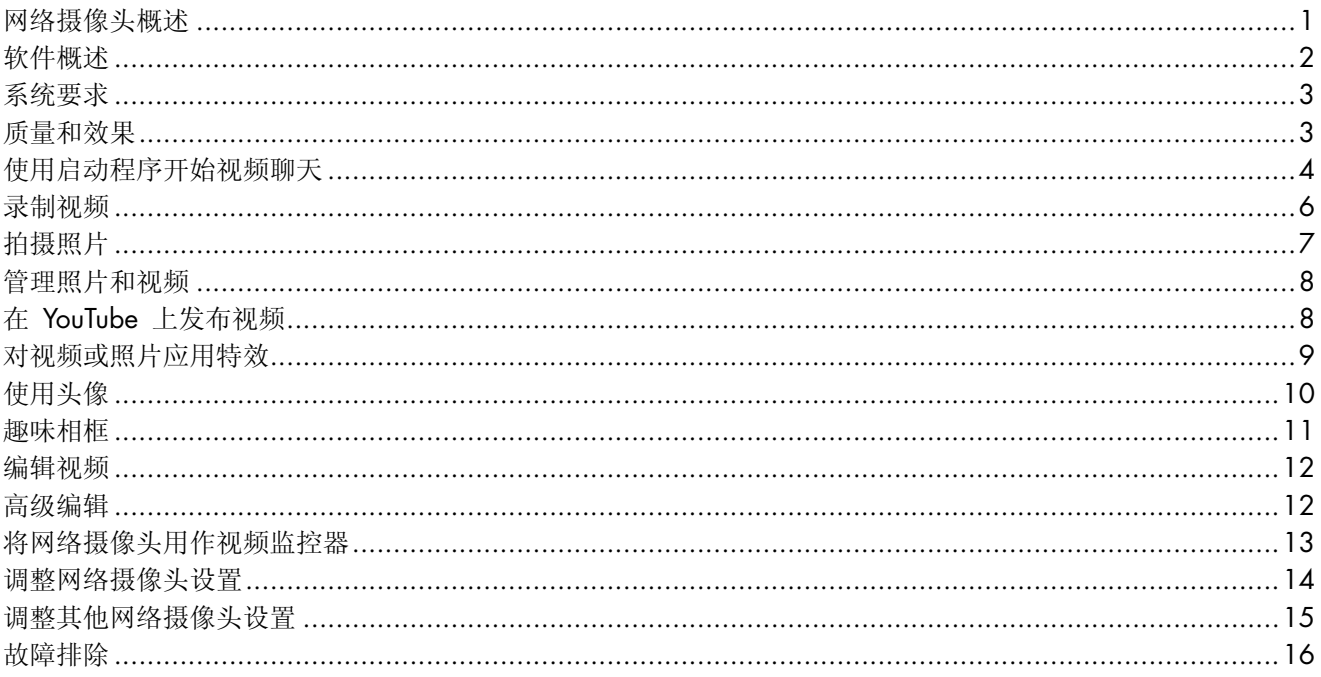

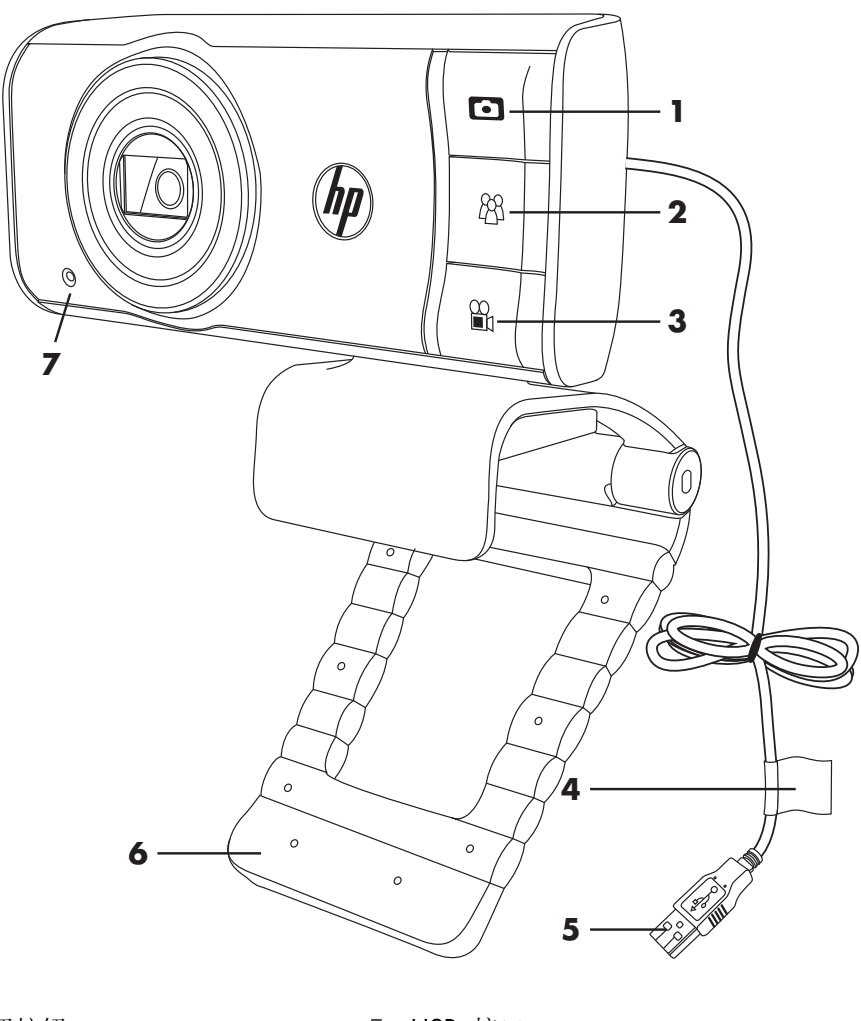

<span id="page-4-0"></span>感谢您购买 HP 3100/3110 网络摄像头。您的网络摄像头具有以下功能:

- 快照按钮
- HP 即时聊天按钮
- 录制视频按钮
- 产品标签
- USB 接口
- 可调节卡夹 / 支架
	- 内置麦克风

请参阅产品标签以获得 HP 产品编号和序列号。如果您需要联系技术支持人员,这些信 息十分重要。

<span id="page-5-0"></span>软件概述

该网络摄像头附带的 CD 中包含以下软件:

- 网络摄像头驱动程序。可让您的网络摄像头以最佳性能运行。
- 启动程序。帮助您设置聊天应用程序,以与网络摄像头通信。
- ArcSoft Magic-i<sup>TM</sup> Visual Effects 2。与即时消息 (IM) 应用程序结合使用时, 您可以 在视频聊天中应用特效。
- ArcSoft WebCam Companion® 3。您可以录制、编辑视频、拍摄快照,还可将您的 网络摄像头作为视频监控器,并应用头像和框架等各种特殊效果。
- ArcSoft TotalMedia™ ShowBiz。您可以编辑视频并将您的视频和其他视频片段、过 渡效果和特效结合。

无法从网络下载此 CD 上所含的软件。北美和欧洲地区的用户可从 **www.hp.com/support** 网站订购替代 CD。

<span id="page-6-0"></span>系统要求

要将网络摄像头与随附软件结合使用,您的电脑必须满足以下最低系统要求:

- 如果要在 WCC3/MIVE2/TMShowBiz3.5 上预览、拍摄、编辑和播放 1280x720 (720p) 视频
	- Windows<sup>®</sup> XP(SP2 或 SP3)、Windows Vista<sup>®</sup>(32 位或 64 位)或 Windows 7 (32 位或 64 位)
	- Intel 双核 1.6Ghz 或更快的处理器
	- Intel Pentium IV Hyper-Threading 3.4Ghz 或更快的处理器
	- AMD Athlon 64 4000+ 或更快的处理器
	- 230 MB 可用硬盘空间 (用于安装程序)
	- 1GB 的 DDR 内存或更大的内存
	- 64 MB 或更大的 VGA 卡
	- 16 位颜色 1024x768 像素显示 (支持 DirectX 3D)
	- DirectX 9.0c 或更高版本
- 如果要在 WCC3/MIVE2/TMShowBiz3.5 上预览、拍摄、编辑和播放 640x480 (VGA) 视频
	- Windows XP(SP2 或 SP3)、Windows Vista(32 位或 64 位)或 Windows 7 (32 位或 64 位)
	- Pentium IV 2.4 GHz 或同等性能的 AMD Athlon
	- 230 MB 可用硬盘空间 (用于安装程序)
	- 1GB 的 DDR 内存或更大的内存
	- 16 位颜色 1024x768 像素显示 (支持 DirectX 3D)
	- DirectX 9.0c 或更高版本

#### <span id="page-6-1"></span>质量和效果

图像质量和视频效果受以下因素影响:

- 拍摄对象的光照量
- 网络摄像头的分辨率设置
- 电脑的电源
- 网络连接的带宽, 视频聊天时尤为显著

如果您的视频连接缓慢、视频不稳定或颜色灰暗,请尝试在拍摄不到的地方开一盏小台 灯。这将会打亮网络摄像头的取景区域,使视频更逼真,颜色显示更准确。

#### <span id="page-7-0"></span>使用启动程序开始视频聊天

您可以将实时视频添加到最流行的即时消息 (IM) 应用程序中 (需有 ISP 连接):

- AOL® Instant Messenger™ (AIM®)
- Windows Live™ Messenger
- Yahoo!<sup>®</sup> Messenger
- $\blacksquare$  Skype $^\circledR$
- **1** 按一下网络摄像头上的 "HP 即时聊天" COO 按钮。
- **2** 选择希望使用的即时消息 (IM) 应用程 序。
- **3** 如果系统提示,请按照屏幕上的说明来 安装和设置 IM 应用程序。
- **4** 按照 IM 应用程序文档中的视频聊天步 骤进行操作。

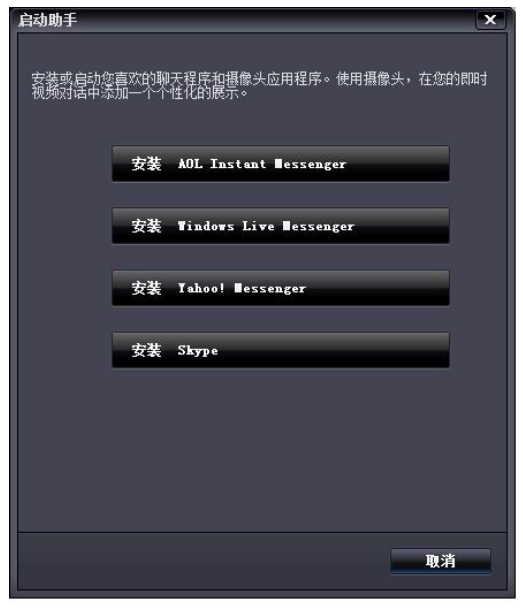

注: "启动程序"只在初始设置时出现。下次按"HP 即时聊天"按钮时, 所选的 IM 应用程序会自动打开。

完成初始设置后, 如果想选择其他 IM 应用程序, 请打开"开始"菜单, 单击所有 程序 > **ArcSoft WebCam Companion 3** > 启动程序。

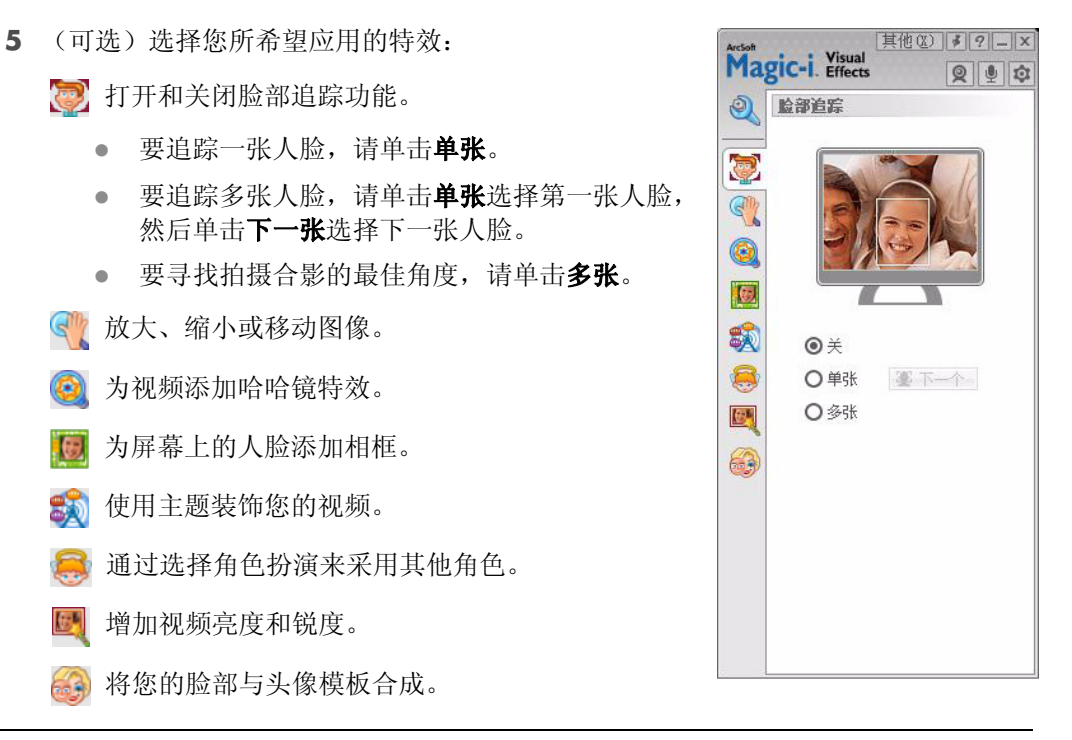

提示: 您也可以通过双击 Windows 系统托盘上的 **ArcSoft Magic-i Visual Effects \***, 打开 ArcSoft Magic-i Visual Effects。

要了解在聊天中应用特效的更多信息,请单击"ArcSoft Magic-i Visual Effects"窗口右上 角的帮助 ?。

<span id="page-9-0"></span>录制视频

- **1** 执行以下操作之一打开 ArcSoft WebCam Companion 并进入拍摄模式:
	- 按网络摄像头上的**录制视频 24** 按钮。
	- 双击 Windows 桌面上的 WebCam Companion 3 2 图标, 然后单击拍 摄 。
- 2 (可选)单击全屏显示 , , , 以全屏模式录制视频。
- **3** (可选)单击右上角图标下面的分辨率列表,然后选择您希望在录制时使用的分辨率 设置。默认设置为 1280x720 (HD 720p),此模式能在多数环境下提供最佳性能。

注: 如果使用的分辨率较高且 / 或照明条件较差, 帧速率可能会下降, 视频也可能出 现急速抖动现象。有关分辨率问题的更多信息,请参见 "故障排除"

- 4 按录制视频 2 按钮, 或单击录制视频 = 开始录[制。](#page-19-1)
- 5 再次按下**录制视频 2g** 按钮, 或单击停止录制 2 停止录制视频并将视频保存在 电脑上。
- **6** 如果您是以全屏模式录制视频,单击右上角的 **X** 可返回到局部屏幕模式。

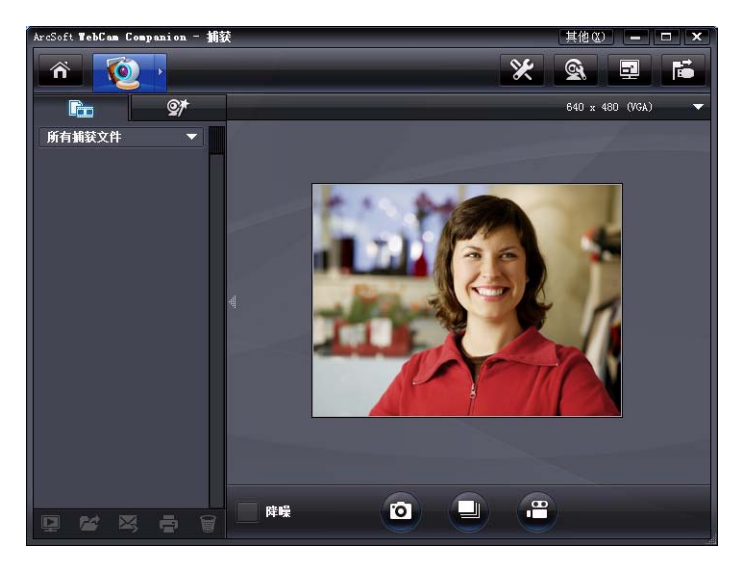

要了解有关使用 ArcSoft WebCam Companion 的更多信息, 请单击其他并选择应用程序 帮助。

#### <span id="page-10-0"></span>拍摄照片

- 1 按网络摄像头上的快照 **6** 按扭打开 ArcSoft WebCam Companion。
- **2** 请执行以下任一操作:
	- 要拍摄一张照片, 请再次按下快照 【●】按钮或单击拍摄照片 【o】。
	- -要拍摄一组照片,请单击连拍 .

要了解使用 ArcSoft WebCam Companion 拍摄照片的更多信息, 请单击其他并选择应用 程序帮助。

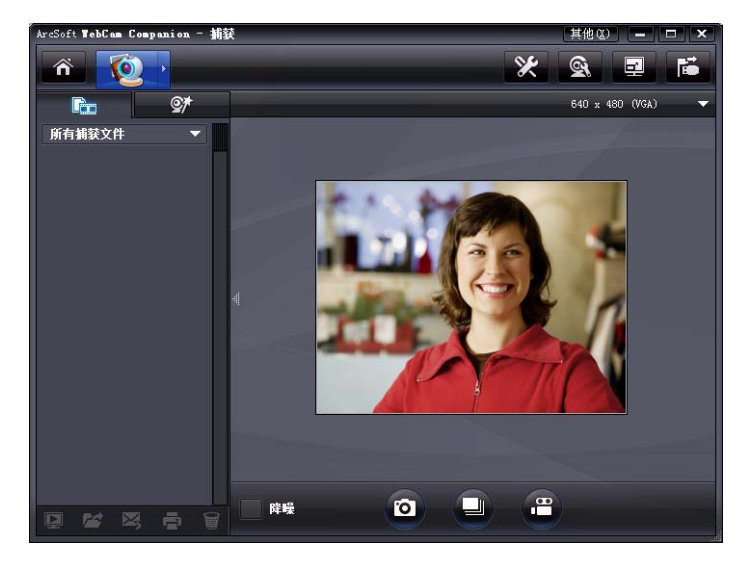

提示: 您可以通过免费的"Windows Live 照片库"软件编辑、打印和共享您的照片。 双击 Windows 桌面上的下载 Windows Live 照片库 8标, 然后按照屏幕上的 说明下载和安装软件。有关如何使用该软件的信息,请单击 "Windows Live 照片库" 窗口右上角的帮助 **?** 图标。

#### <span id="page-11-0"></span>管理照片和视频

在捕获视频或拍摄照片后,您可以使用 "捕获"屏幕左下角的图标管理您的照片和视 频。单击以下任意图标:

□ 预览照片或视频。

24 在电脑硬盘上寻找照片或视频。

作为电子邮件附件发送照片或视频。

打印所选的照片。

图 删除所选的照片或视频。

要了解有关使用 ArcSoft WebCam Companion 的更多信息,请单击其他并选择应用程序 帮助。

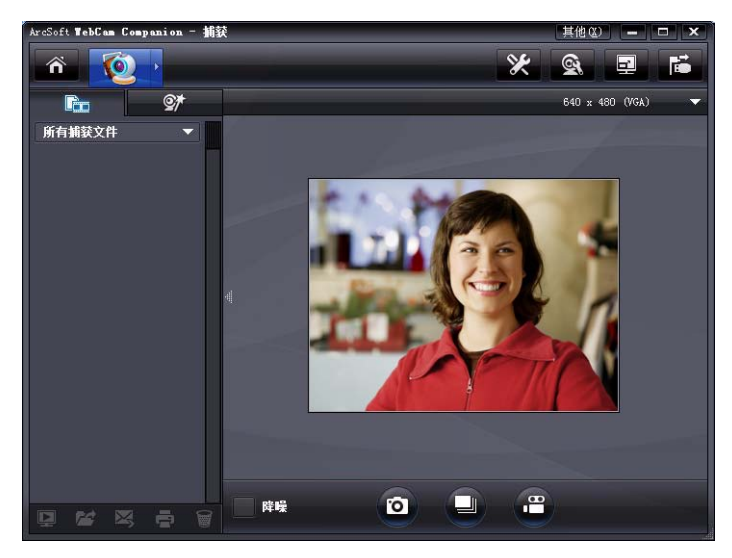

#### <span id="page-11-1"></span>在 **YouTube** 上发布视频

录制完视频后,按照以下步骤操作可将其发布到 YouTube 上。

- **1** 双击 Windows 桌面上的 WebCam Companion 3 2 图标。
- 2 单击编辑 2.
- **3** 单击要发布的视频。
- **4** 单击右上角的 **YouTube**。
- **5** 登录您的 YouTube 帐户。
- **6** 请按照屏幕上的说明发布视频。

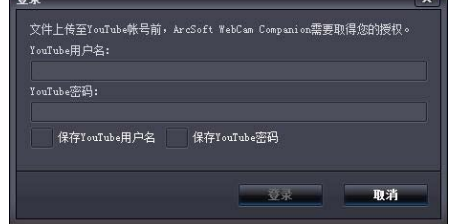

#### <span id="page-12-0"></span>对视频或照片应用特效

ArcSoft WebCam Companion 中集成了很多 ArcSoft Magic-i Visual Effects 功能, 因此您 可以在捕获视频和拍摄照片时继续使用您在视频聊天中使用的各种特效。

- 1 双击 Windows 桌面上的 WebCam Companion 3 2 图标。
- 2 单击捕获 ©。
- 3 单击特效 外 选项卡。
- **4** 单击左下角的任意图标应用特效。
- 5 要关闭所有特效,请单击无特效

有关在聊天中使用各种特效的更多信息,请参见 "[使用启动程序开始视频聊天](#page-7-0)"

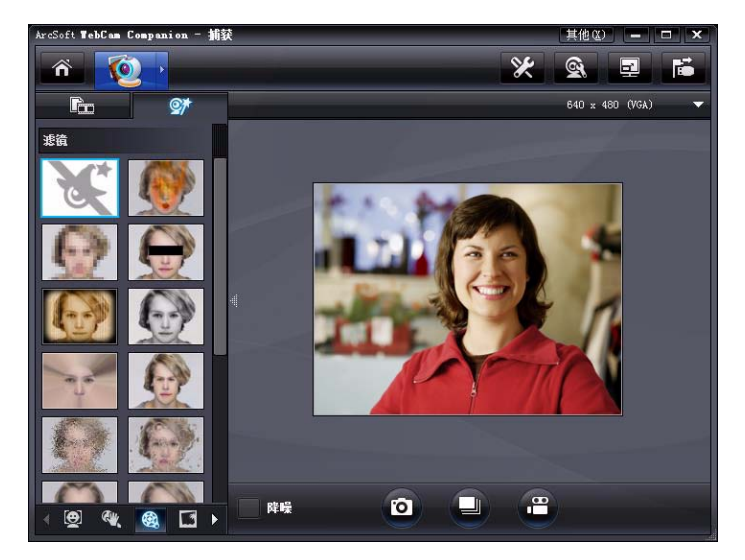

<span id="page-13-0"></span>使用头像

- 1 双击 Windows 桌面上的 WebCam Companion 3 2 图标。
- 2 单击头像 8.
- **3** 选择要使用的头像。
- **4** (可选)单击预览图像上方的图标调整图像。
- 5 再次按下快照 1 按钮或单击拍摄照片 0 拍摄图片。

要了解使用头像的更多信息,请单击其他并选择应用程序帮助。

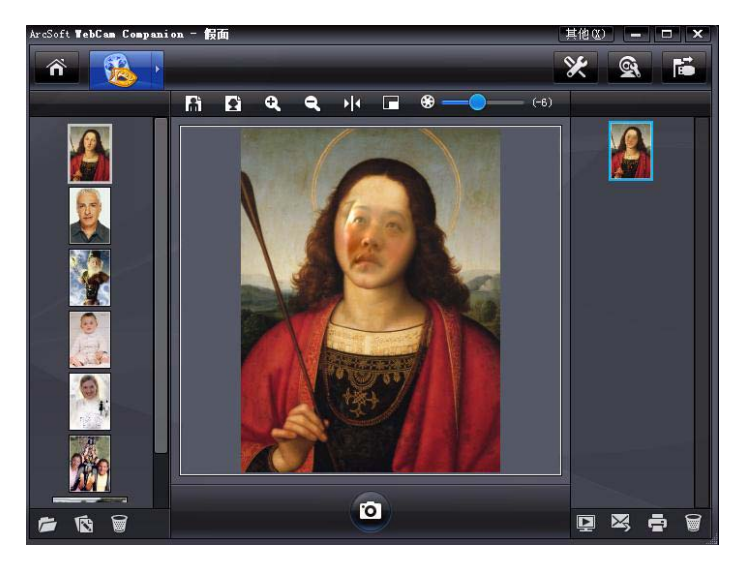

#### <span id="page-14-0"></span>趣味相框

- 1 双击 Windows 桌面上的 WebCam Companion 3 2 图标。
- 2 单击趣味相框 8
- 3 (可选)单击自定义,单击选择版式并选择一种版式,选择您想要使用的相框,然后 单击确定。
- **4** 请执行以下任一操作:
	- 按下快照 ■● 按钮或单击拍摄照片 ◎ 拍摄图片。
	- 单击**开始捕捉姿势并自动拍摄快照 。<sub>翌</sub>,** 软件即会捕捉姿势并拍摄照片。要调整 对姿势的敏感度,拖动图片相框上的滑块。

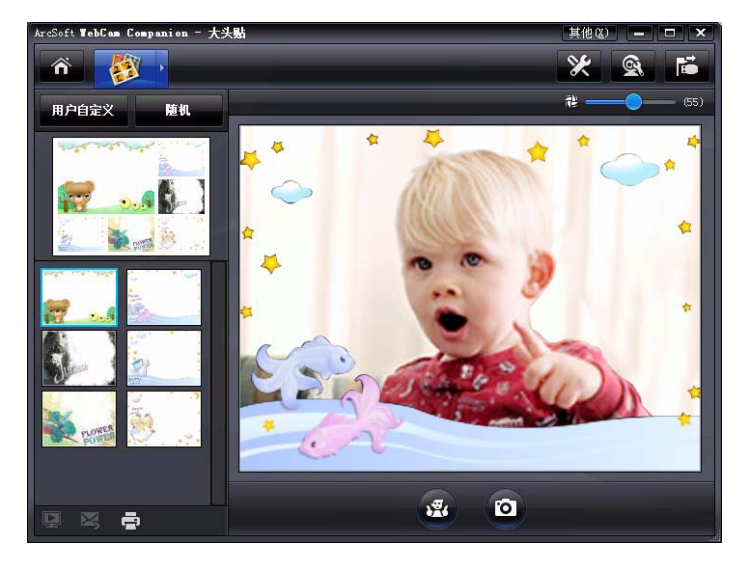

<span id="page-15-0"></span>编辑视频

- 1 双击 Windows 桌面上的 WebCam Companion 3 2 图标。
- 2 单击编辑 2
- **3** 单击要编辑的视频。
- 要了解特定的编辑功能,请单击其他并选择应用程序帮助。

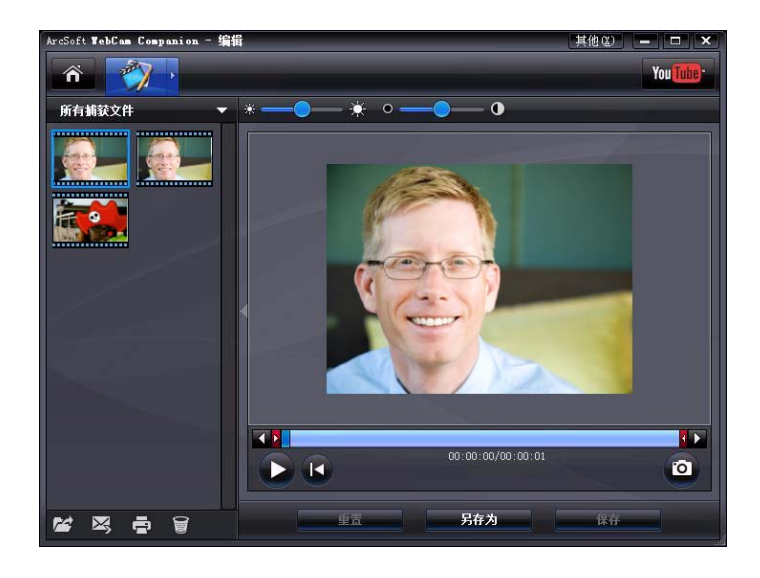

#### <span id="page-15-1"></span>高级编辑

- **1** 执行以下操作之一打开 ArcSoft ShowBiz 并进入编辑模式:
	- 双击 Windows 桌面上的 ArcSoft ShowBiz 图标 <mark>输</mark>:
	- 如果 ArcSoft WebCam Companion 已打开,单击**高级编辑**图标 Apple
- 2 单击要编辑的视频,然后将其拖放至情节板。
- 要了解 ArcSoft ShowBiz 的具体编辑功能,单击选项并选择帮助。

#### <span id="page-16-0"></span>将网络摄像头用作视频监控器

使用监控功能,您可以将网络摄像头当作监控器使用。如果网络摄像头检测到动作或面 孔,则会将活动记录在您的电脑硬盘上。此外,您还可以设置监控功能,如果网络摄像 头检测到活动,则会通过电子邮件,将快照发送或发布到指定的 FTP 站点。

- 1 双击 Windows 桌面上的 WebCam Companion 3 2 图标。
- 2 单击监控 6
- **3** 单击开始监视以开始监控。
- **4** 单击停止监控可结束监控,并将视频保存到 PC 上。

要了解有关使用 ArcSoft WebCam Companion 的更多信息,请单击其他并选择应用程序 帮助。

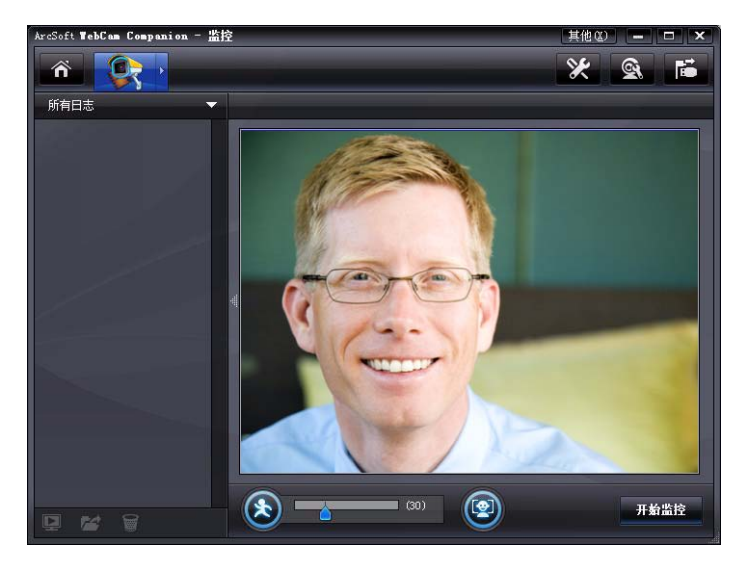

提示: 您可以关闭动作检测功能或面部检测功能,但不能同时关闭这两项功能。

#### <span id="page-17-0"></span>调整网络摄像头设置

您可以在 **ArcSoft WebCam Companion** 中调整大部分网络摄像头设置。

- **1** 双击 Windows 桌面上的 **WebCam**  Companion 3 2 图标。
- 2 单击捕获 3.
- 3 单击网络摄像头设置 图 图标。
- 4 在视频 Proc Amp 选项卡上, 执行 以下任意一项操作:
	- 要手动调整设置, 请拖动与该设置 对应的滑块。
	- 要让网络摄像头自动检测设置, 请 勾选该设置右边的自动复选框。
- **5** 单击照相机控制选项卡并执行以下任 意一项操作:
	- 要手动调整焦距 (仅适用于 HP 3110 网络摄像头), 请取消勾 选自动聚焦复选框,然后拖动焦点 滑块。

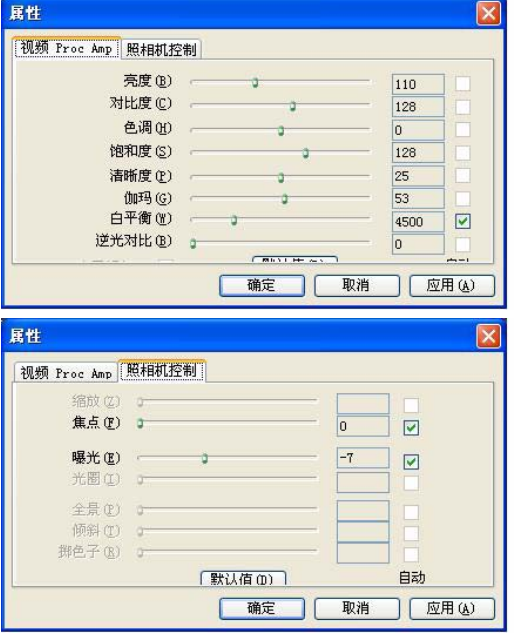

- 要手动调整曝光,请取消勾选**自动曝光**复选框,然后拖动**曝光**滑块。
- **6** 单击确定。

注:要恢复出厂设置,请单击默认值。

要了解在 ArcSoft WebCam Companion 中自定义"捕获"、"监控"、"趣味相框"和 "头像"设置的信息,请单击其他并选择应用程序帮助。

#### <span id="page-18-0"></span>调整其他网络摄像头设置

您可以更改 **ArcSoft Magic**-**i Visual Effects** 中的其他网络摄像头设置。

- **1** 如果 **ArcSoft WebCam Companion** 窗口已经打开,请将其关闭。
- **2** 双击 Windows 桌面上的 Magic-i Visual Effects 2 图标。
- **3** 双击 Windows 系统托盘上的 **ArcSoft Magic-i Visual Effects** 。
- 4 在摄像头设置 。选项卡上,执行以下任意操作:
	- 如果您想在聊天时隐藏个人信息, 请单击系统设 置 3. 私人选项卡、加载图像 时, 然后选择一 个图像来替换网络摄像头视频。
	- 单击私人 ◎, 可将网络摄像头视频替换为您在 "系统设置"中选择的图像。聊天结束后,请再次 单击私人 图 显示视频, 以便下次使用网络摄像 头。
	- 单击**麦克风静音 |**●, 可在聊天时关闭网络摄像头 的麦克风。聊天结束后,请再次单击麦克风静 音 | 4 重新打开麦克风, 以便下次使用网络摄像 头。
	- 取消勾选打开 LED 灯复选框, 关闭网络摄像头前 面的状态 LED 指示灯。
	- 勾选**关闭视频**复选框,可在聊天时禁用网络摄像头 视频。视频将被黑屏取代。聊天结束后,请取消勾 选以启用视频功能,以便下次使用网络摄像头。

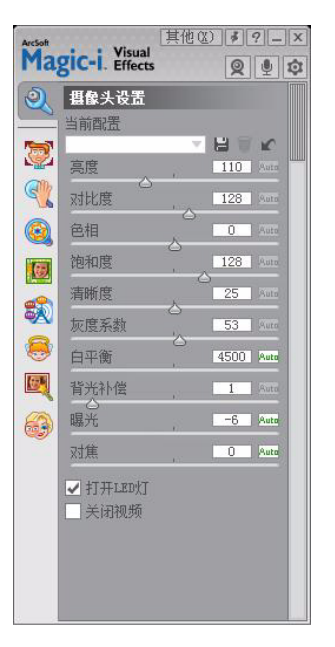

- 针对单个设置分别拖动滑块。要查看其他设置, 请拖动 "ArcSoft Magic-i Visual Effects" 窗口右边的滑块。
- 单击**当前配置**,输入一个名称,然后单击**保存 |--]**,可将当前设置保存到用户配 置中。

要了解在 ArcSoft Magic-i Visual Effects 中自定义摄像头设置的更多信息,请单击右上角 的帮助 [2]。

### <span id="page-19-0"></span>故障排除

<span id="page-19-1"></span>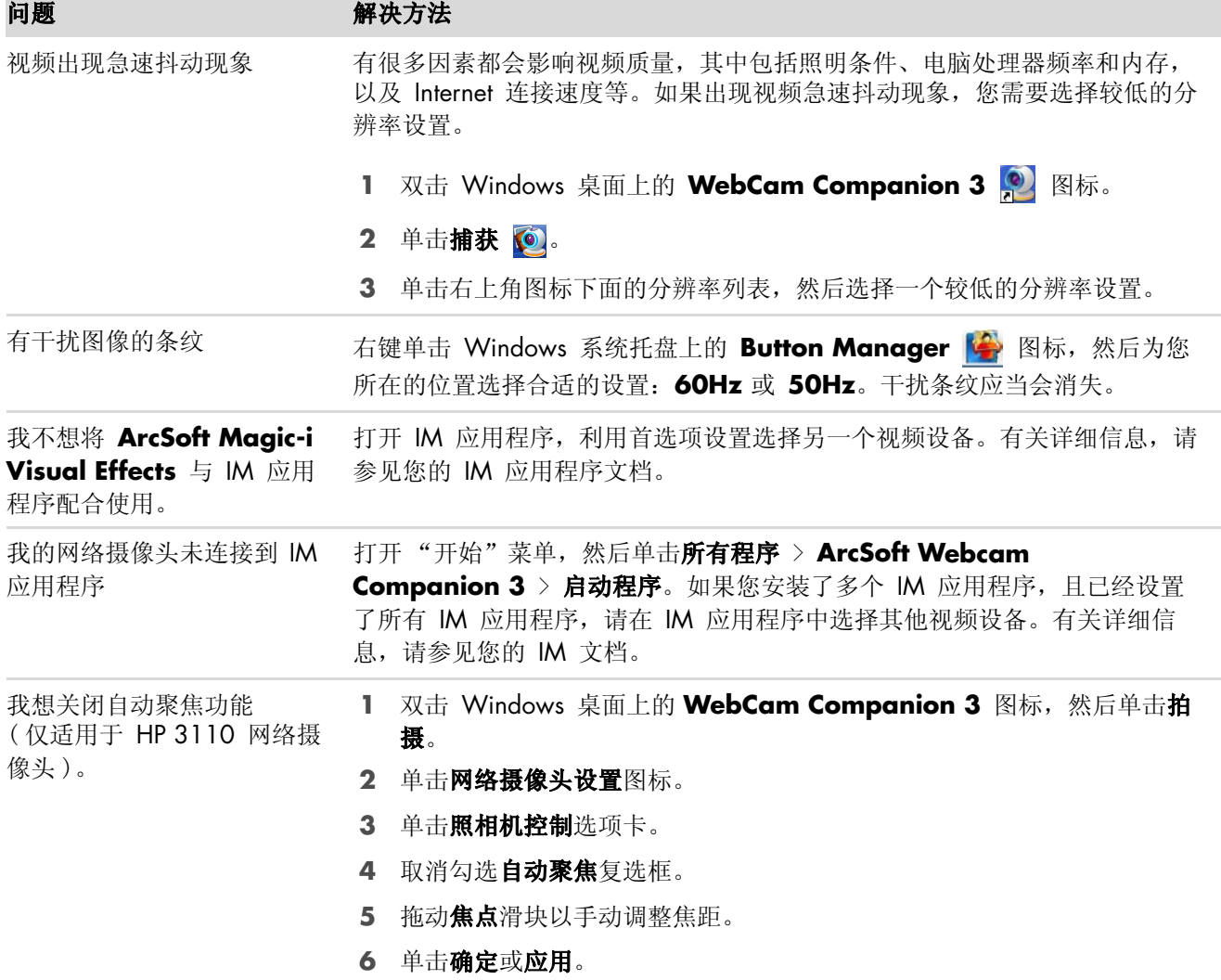

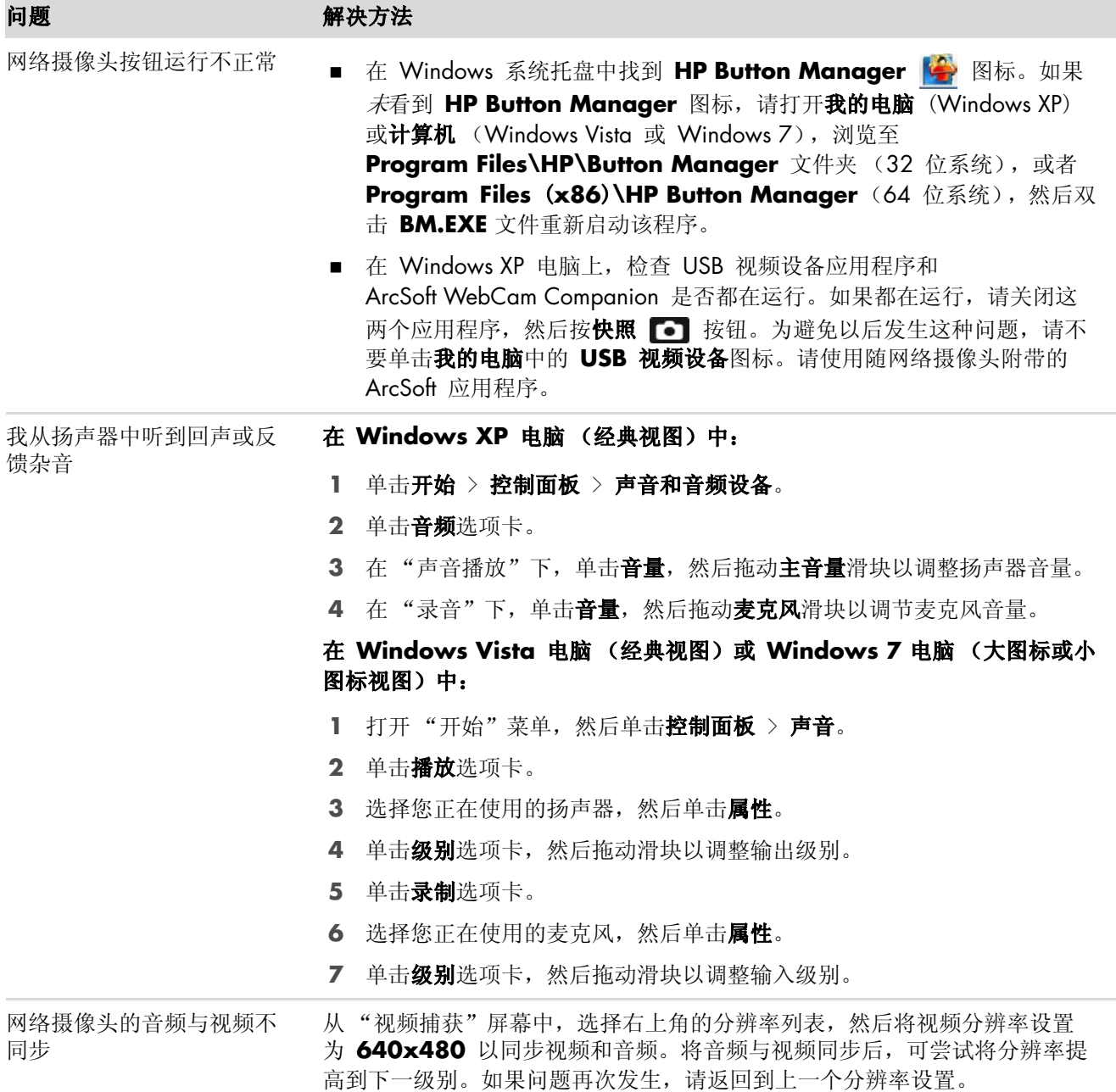

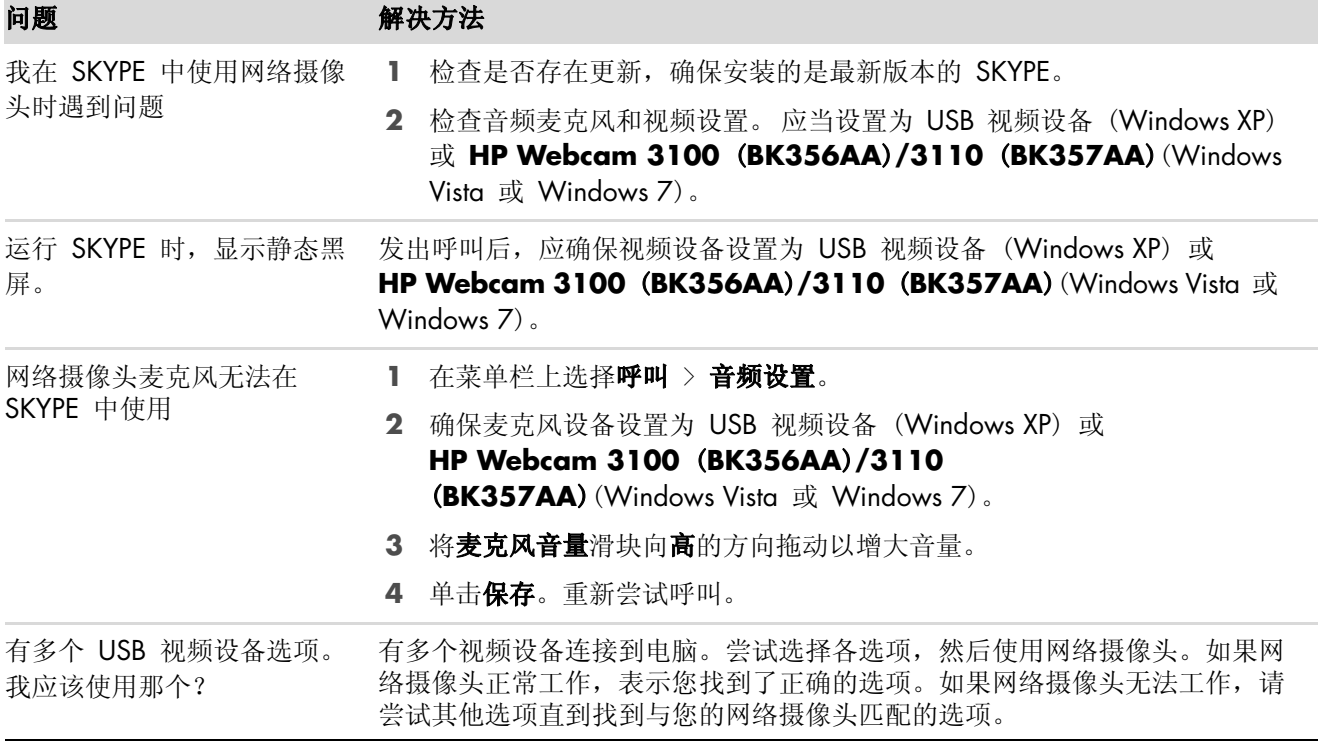

仍需其他帮助?请参阅随网络摄像头附带的保修资料,从中查找技术支持电话号码以及网站信息。